## **صندوق األدوات**

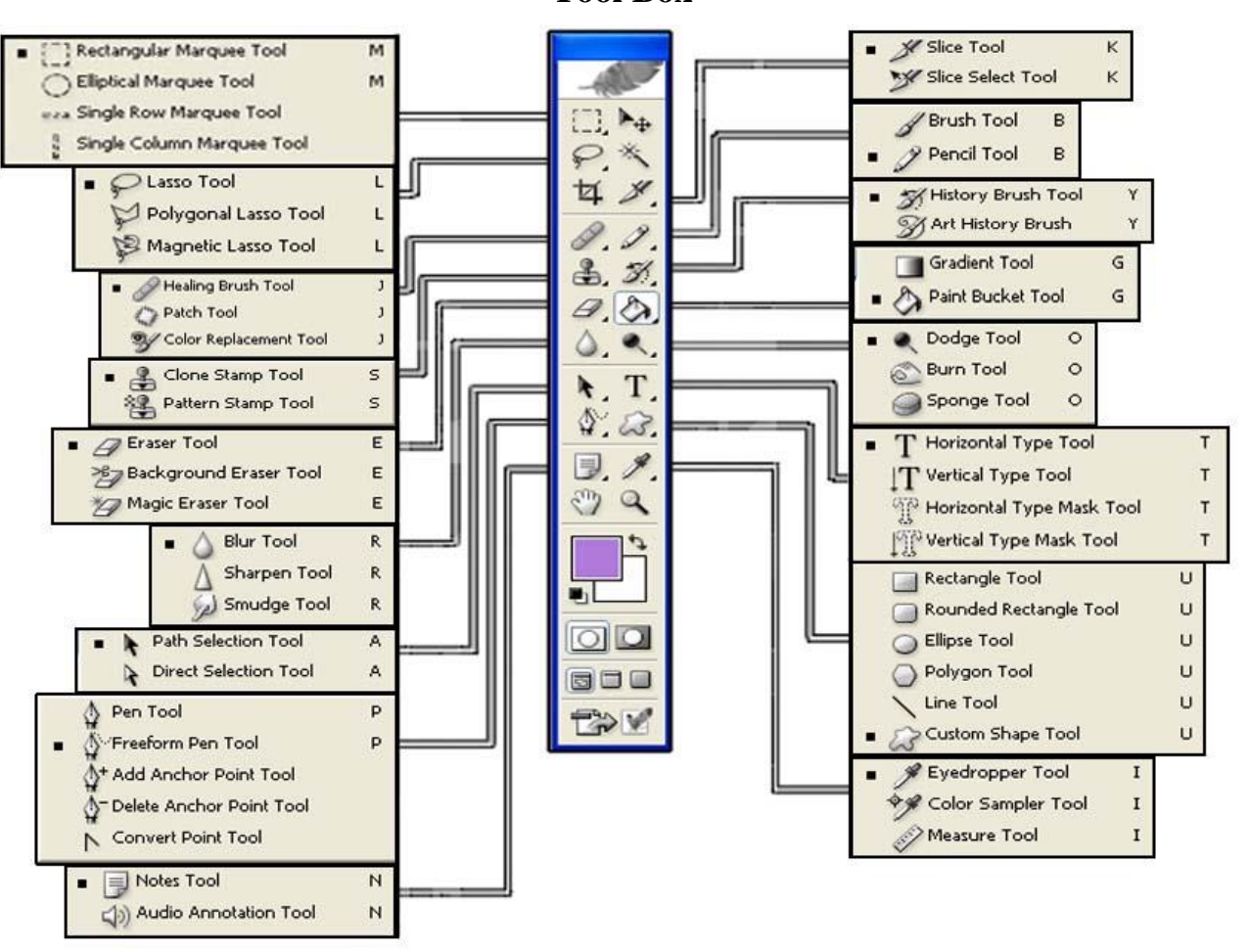

**Tool Box**

يتكون صندوق الأدوات من الأدوات الرئيسية التي تساعدنا على القيام بالعمليات المختلفة في برنامج الفوتوشوب وهو عبارة عن أشكال تمثل كل منها الأداة التي سوف نستخدمها للقيام بعملية معينة فعند الضغط على أى أداة يتغير لونها إلى اللون الأبيض مما يعنى أنها الأداة الجاهزة للاستخدام ويلاحظ أيضاً أنه يوجد بجوار بعض الأدوات سهم صغير أسود اللون مما يعنى أن هذه الأداة يندرج تحتها مجموعة أدوات فرعية تقوم كل منها بنفس العملية تقريباً ولكن بصورة مختلفة ولاختبار اى شكل من الأشكال الفرعية نقوم بالضغط على الشكل الرئيسي لألداة بالفأرة Mouse.

**ينقسم صندوق األدوات إلى ثمانية أقسام لكل مجموعة من األدوات وهى :**

**مجموعة األدوات األولى :**

**أدوات التحريك والتحديد .**

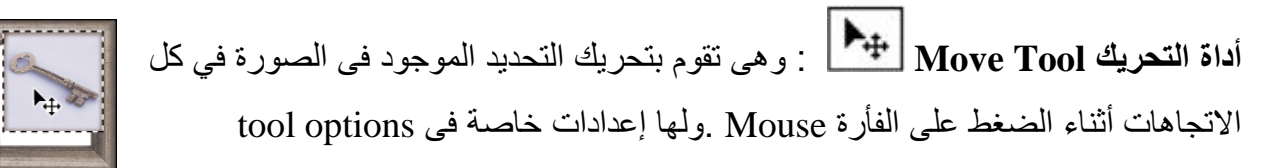

 $\begin{array}{|c|c|} \hline \multicolumn{1}{|}{\textbf{1}} & \multicolumn{1}{|}{\textbf{1}} \\ \hline \multicolumn{1}{|}{\textbf{2}} & \multicolumn{1}{|}{\textbf{3}} \\ \hline \multicolumn{1}{|}{\textbf{4}} & \multicolumn{1}{|}{\textbf{5}} \\ \hline \multicolumn{1}{|}{\textbf{5}} & \multicolumn{1}{|}{\textbf{6}} \\ \hline \multicolumn{1}{|}{\textbf{6}} & \multicolumn{1}{|}{\textbf{7}} \\ \hline \multicolumn{1}{|}{\textbf{7}} & \multicolumn{1}{|}{\textbf{8}}$ Auto Select Layer Show Bounding Box **FOLBSS** 晋害量 肿肿肿

أولها خانة auto select layer بالضغط عليها نستطيع تحريك أى لاير بمجرد الوقوف على العنصر الموجود به ، لكننـا لابد أن نقف بالفأرة علـى العنصـر المراد تحريكـة ولبس فـى أى مكـان أخـر - أمـا الأختيـار show box bounding فبالضغط عليها تظهر لنا مقابض نستطيع عن طريقها أن نتحكم فى طول وعرض العنصار و زاوية ميله ولتطبيق هذا التعديل نضغط enter أو الضغط مرتين على العنصر، أمـا إذا أردنـا إلغـاء الأمر نضغط skep أما الأيقونة التالية فهى غير نشطة وتنشط عند عمل ربط بين أثنين أو أكثر من الlayer فنجد الأول يقوم بعمل محاذاة علوية للعناصر والثاني يقوم بعمل محاذاة فى المنتصف أما الثالث يقوم بعمل تساوى فى المسافات بين الlayer التى بينها ربط بمعنى أننا سنجعل المسافات بين منتصف كل layer متساوية بشكل رأســـي والتاليـــــة لهـــــا تعنـــــي ضـــــبط المســــافات الأفقيــــة بــــين الجهــــة اليمنـــــي فــــي ال أدوات التحديد و هي مجمو عة أدوات خاصة بعمل تحديد على شكل هندسي أو حر أو تحديد للون معين لإعداد عنصب ر مسا فسى العمسل لإجسراء أى عمليسة مسـن عمليـــات البرنــــامج عليــــه . لعمل تحديد مستطيل أو بيضـاوي .. إضـغط بالفـأرة وإسـحبها إلـى أي جهـة تريـد بعـد إختيـار أداة التحديـد وسنلاحظ تكوين التحديد و بداية التحديد ستكون من نقطة سحب الفأرة ونهايـة التحديد ستكون فـي النقطـة التـي تترك عندها الفأرة بعد السحب . بالإمكـان أيضاً أن نعمل التحديد من الوسط وذلك بالضغط علـى زر الــ ALT وسحب الفأرة للأعلى أو الجوانب حسب الطلب. و لعمل تحديد متساوى الأطراف سواء كان مستطيل أو دائسري، نضسـغط علسـي زر الـــــ ATL والــــــ SHIFT فسـي نفــس الوقـــت ونقـــوم بســـحب الفـــأرة . وللحصول على التحديد بواسطة أدوات الصف الواحد والعمود الواحد فأنه بالإمكان الضغط في أي مكان من الملف ولانحتاج أن يكون الضغط في نفس المنطقة التي نريد أن يكون في التحديد بالضبط .. هذه الميزة تساعدنا في عمل خطوط مستقيمة وبمقاسات مضبوطة مع إستخدام خاصبية المسطرة CNTRL + R وذلك بوضع الماوس على خطوط المسطرة والضغط للحصول على تحديد أفقى أو عمودي على طول أو عرض التصميم.

## **مجموعة أدوات التحديد :**

-1 **أداةالتحديد Marquee Rectangular** : وهى تقوم بعمل تحديد لجزء معين من التصميم وذلك للقيام بعمليات مختلفة على الجزء المحدد فالشكل الرئيسي هنا يقوم بعمل التحديد على شكل مستطيل كما يمكننا تغيير شكل المستطيل إلى شكل مربع وذلك

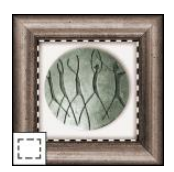

بالضغط على الزر Shift أثناء التحديد . هذة األداه لها مجموعة من األدوات الفرعية وهى : **أما الشكل الفرعي األول** فهو **Tool Marquee Elliptical :** و يقوم بعمل تحديد ولكن على شكل بيضـاوي ويمكننـا أيضـاً تغيير الشكل البيضـاوي إلـى شكل دائري وذلك بـالضغط علـى الزر Shift أثنـاء التحديد . فيقوم بعمل تحديد أيضاً **أما الشكل الذي يليه Too**l **Marquee Row singil** : ولكن سمكه يساوى Pixel 1وهو تحديد أفقى يقوم بعمل تحديد أيضاً **الشكل التالي Tool Marquee Column singil** : ولكن في صورة خط تحديد رأسي سمكه يساوى Pixel 1

**OLOO** Feather: 0 px Anti-aliased Style: Fixed Aspect Ratio  $\sqrt{\frac{1}{1}}$  Width: 1 Height: 1

ومن tool options نختار الأمر fixed size ثم نكتب الطول والعرض ثم نضغط مرة واحدة في أى مكان على الصورة يتم رسم تحديد بهذة الأبعاد ، أما إذا أردنـا رسم تحديد يكون ثابت النسبة بـين الطـول والعرض فأننا نختار الأمر . fixed all size ثم نحدد نسبة العرض ولتكن ٢ ثم نسبة الطول ولتكن ١ ثم نرسم التحديد فنالحظ أن النسبة بين أبعاده ثابتة التتغير مع تغير حجم التحديد , ونختار normal لغاء هذة التعديالت .

أما مجموعة المربعات المتداخلة فأولها يقوم بعمل تحديد عادى ، أما الأمر الثاني بالضغط عليه يصبح كل تحديد يتم عمله يضاف إلى التحديد السابق دون حذف التحديد القديم ، أما الثالث فعند الضـغط عليـه يقوم بعمل حذف من التحديد القديم الموجود ، أما الأخير فهو يقوم بحذف التحديد إلا الجزء الموجود بين التحديد القديم والجديد .و أما الأمر fether فهو يقوم بتنعيم حواف التحديد وذلك بإعطاءه درجه معينـه مـن المربـع الموجـود بجوار fether .

-2 **األداة التالية هي Tool Lasso** : وتستخدم هذه األداة لعمل تحديد حر حي أننا نقوم بالتحديد يدوياً وكأننا نرسم بقلم ويندرج تحتها أشكال فرعية أخرى وهي . **أول األدوات الفرعيةTool Lasso Polygonal** : وهى أداة تقوم بعمل تحديد حرأيضاً ولكن عن طريق وضع نقط بواسطة الضغط على الفأرة مرة واحدة عند كل جزء أثناء التحديد . **أما الشكل األخير من أدوات هذه المجموعة Tool Lasso Magnetic** : فهو يعتمد على تحديد لون معين فى التصميم أو مساحة لونيه تتقارب ألوانها ويالحظ عند التحديد أن المؤشر ينجذب لحدود اللون المختار ولذلك نرمز لهذه األداة بشكل المغناطيس.